Multimédia Manual do utilizador © Copyright 2008 Hewlett-Packard Development Company, L.P.

Microsoft, Windows e Windows Vista são marcas comerciais ou marcas registadas da Microsoft Corporation nos Estados Unidos e/ ou noutros países.

As informações contidas neste documento estão sujeitas a alterações sem aviso prévio. As únicas garantias que cobrem os produtos e serviços da HP são estabelecidas exclusivamente na documentação de garantia que os acompanha. Neste documento, nenhuma declaração deverá ser interpretada como a constituição de garantia adicional. A HP não se responsabiliza por erros técnicos e editoriais ou omissões neste documento.

Primeira Edição: Junho de 2008

Número de publicação do documento: 469009-131

### **Aviso do produto**

Este manual do utilizador descreve funcionalidades que são comuns à maior parte dos modelos. Algumas funcionalidades poderão não estar disponíveis no seu computador.

# Índice

#### 1 Recursos de multimédia

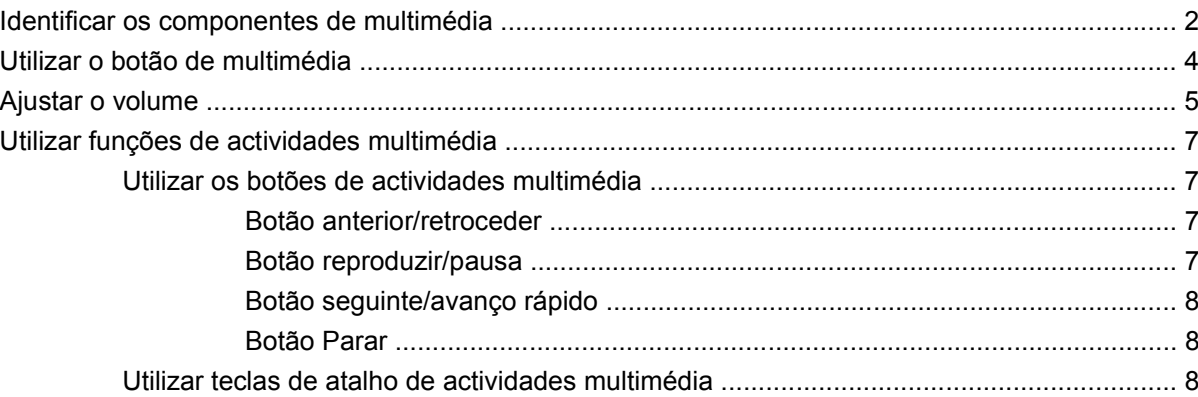

#### 2 Software multimédia

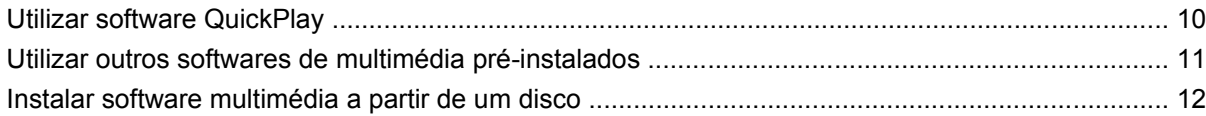

### 3 Áudio

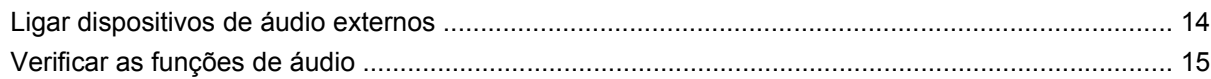

### 4 Vídeo

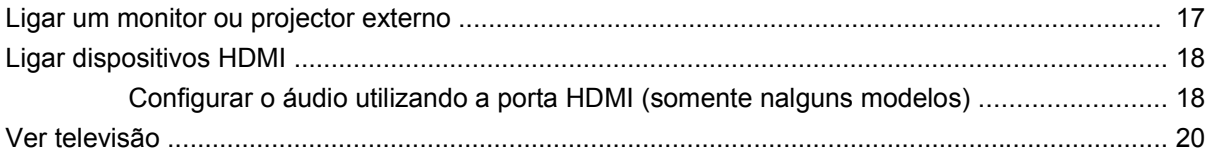

### 5 Unidade óptica

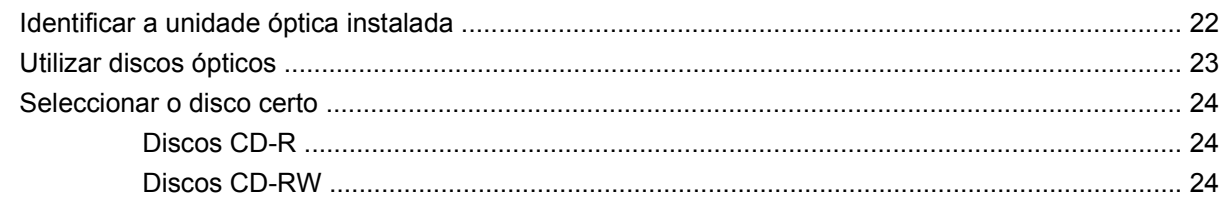

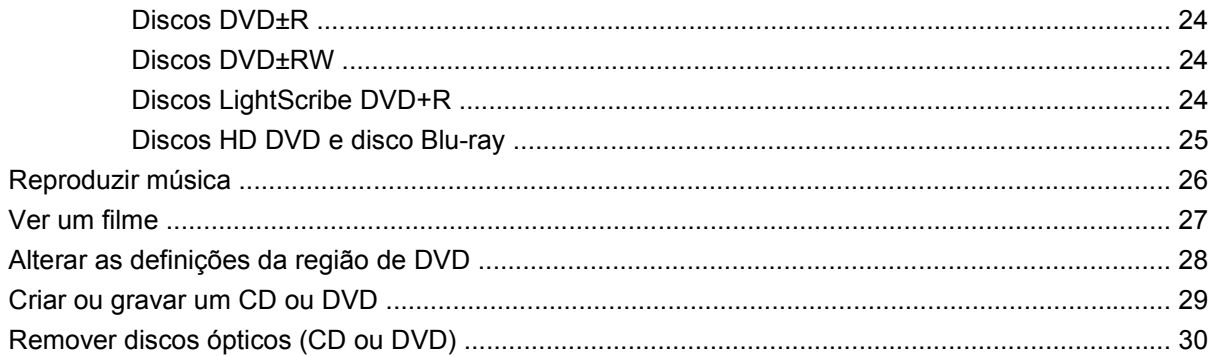

#### 6 Webcam

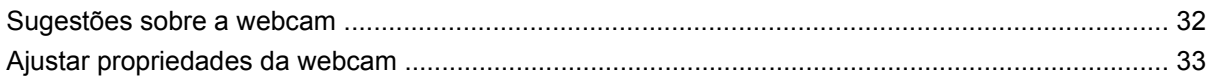

### 7 Resolução de problemas

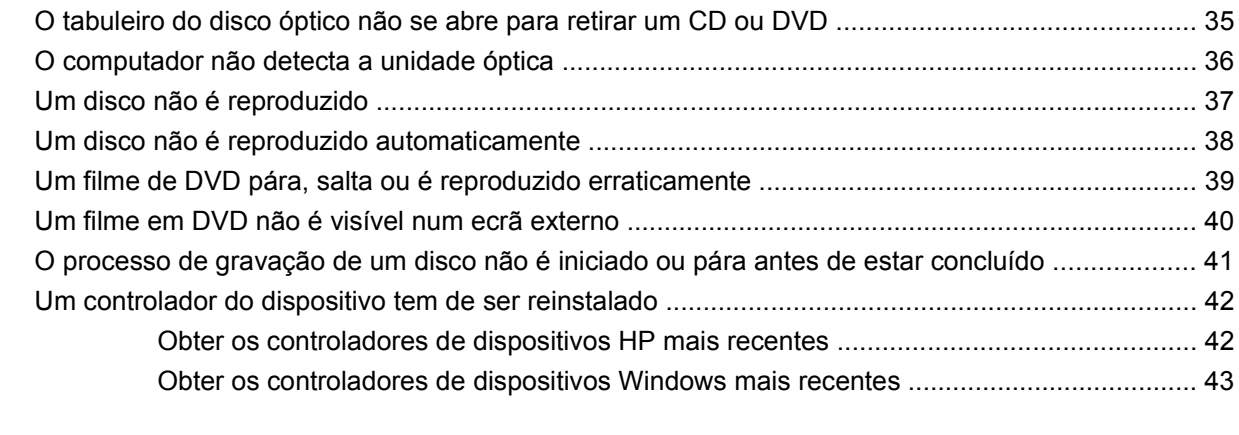

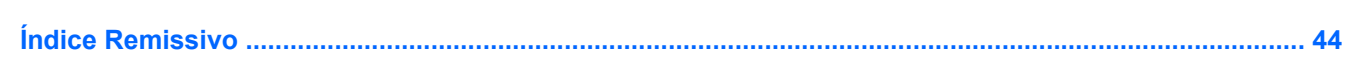

# <span id="page-6-0"></span>**1 Recursos de multimédia**

O computador inclui recursos de multimédia que lhe permitem ouvir música, ver filmes e visualizar fotografias. O computador pode incluir os seguintes componentes de multimédia:

- Unidade óptica para reprodução de discos de áudio e vídeo
- **•** Altifalantes integrados para ouvir música
- **Microfone integrado para gravar o seu próprio áudio**
- Webcam integrada que lhe permite capturar e partilhar vídeo
- Software de multimédia pré-instalado, que lhe permite reproduzir e gerir as suas músicas, filmes e fotografias
- Botões e teclas de atalho de multimédia, que proporcionam um acesso rápido às tarefas de multimédia

**NOTA:** O computador pode não incluir todos os componentes listados.

As secções seguintes explicam como identificar e utilizar os componentes de multimédia incluídos no computador.

# <span id="page-7-0"></span>**Identificar os componentes de multimédia**

A ilustração e tabela seguintes descrevem os recursos de multimédia do computador.

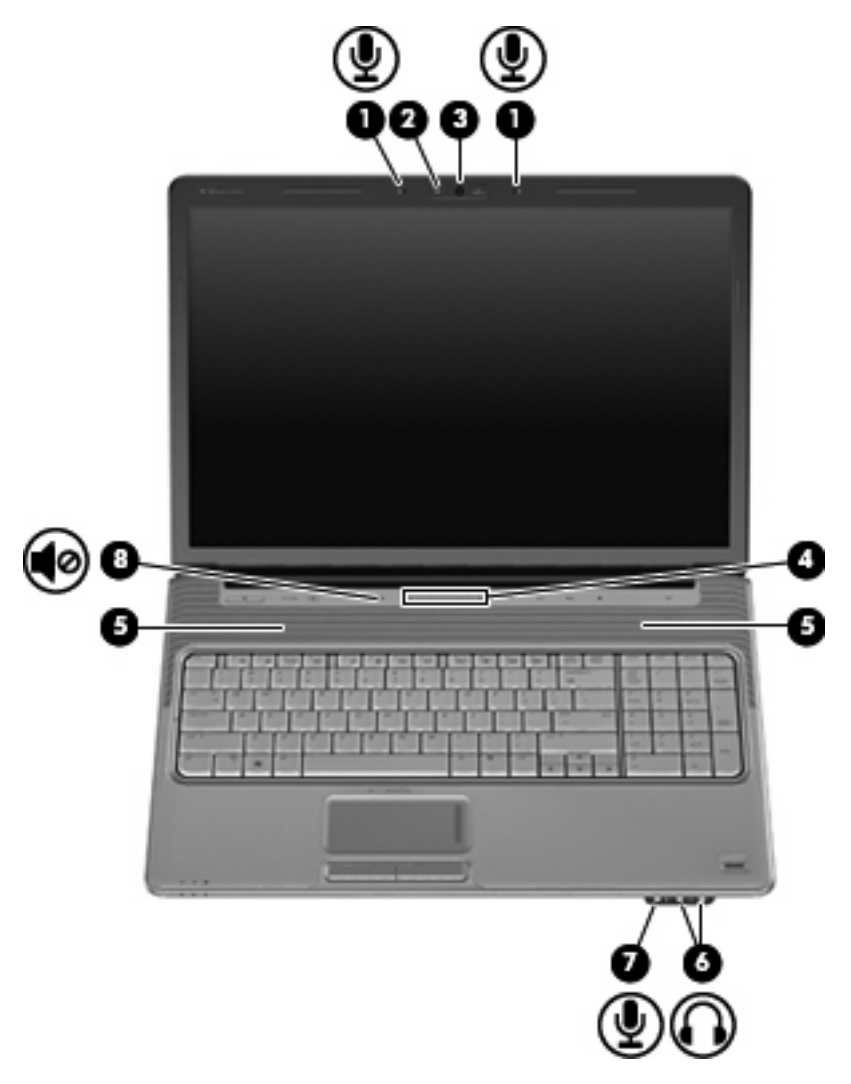

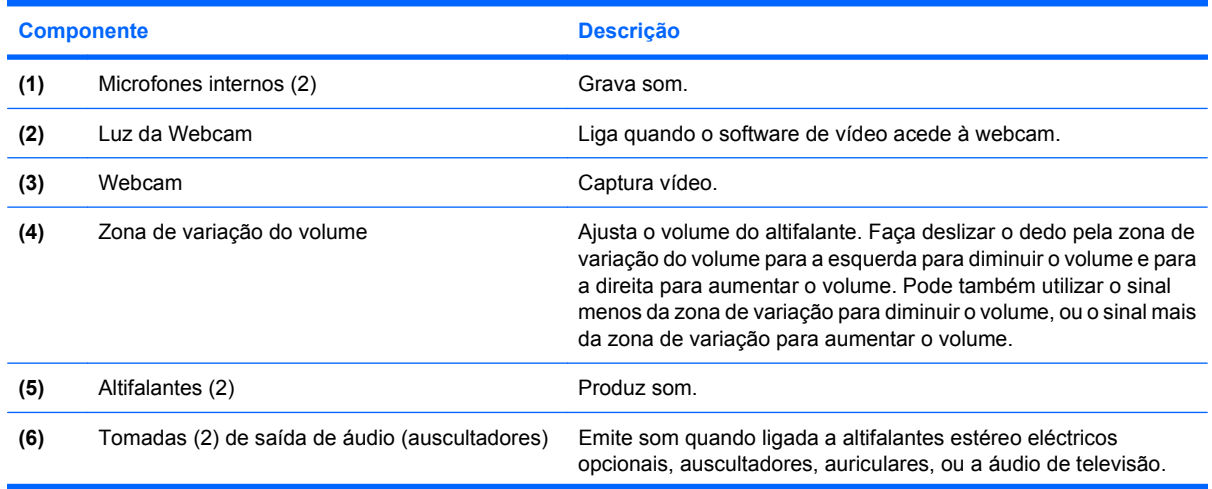

<span id="page-8-0"></span>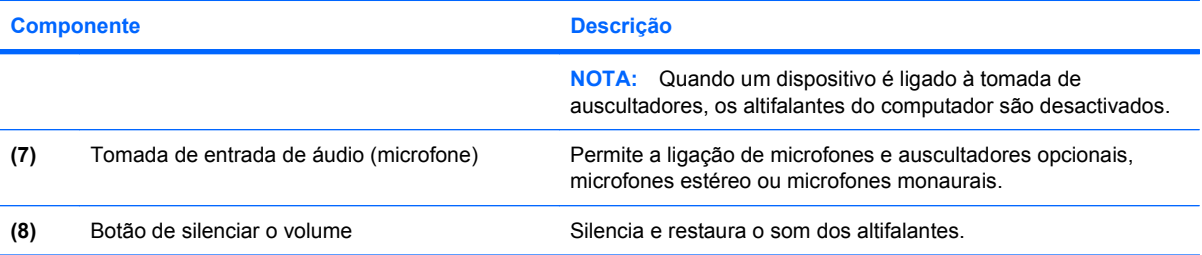

## <span id="page-9-0"></span>**Utilizar o botão de multimédia**

As funções dos botões multimédia variam de acordo com o modelo e o software instalado. Com este botão, pode ver filmes, ouvir música e ver fotografias.

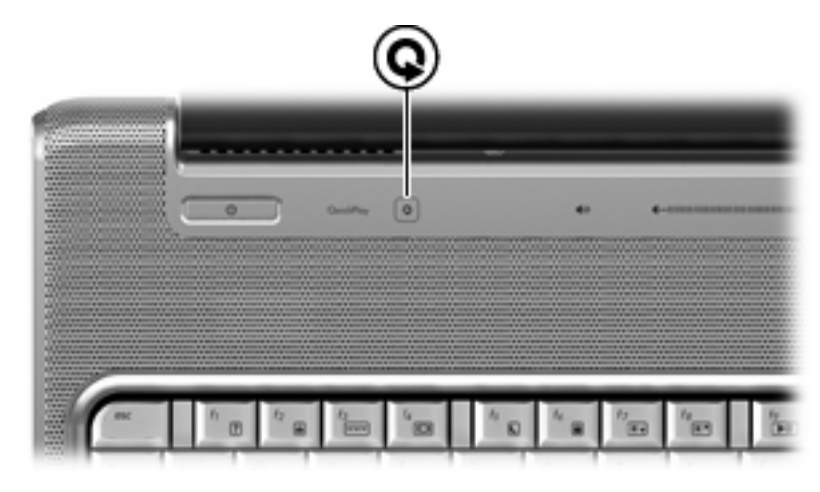

Premir o botão multimédia inicia o programa QuickPlay.

**NOTA:** Se o computador estiver configurado para pedir uma palavra-passe de início de sessão, pode ser necessário iniciar sessão no Windows. O QuickPlay abre-se após o início da sessão. Consulte a ajuda do software QuickPlay para obter mais informações.

### <span id="page-10-0"></span>**Ajustar o volume**

Para ajustar o volume, utilize os seguintes controlos:

- Botões de volume do computador:
	- Para silenciar ou restaurar o volume, prima o botão de silenciar **(1)**.
	- Para baixar o volume, prima o botão de redução do volume **(2)** ou faça deslizar o dedo da direita para a esquerda na zona de variação de volume.
	- Para aumentar o volume, prima o botão de aumento do volume **(3)** ou faça deslizar o dedo da esquerda para a direita na zona de variação de volume.

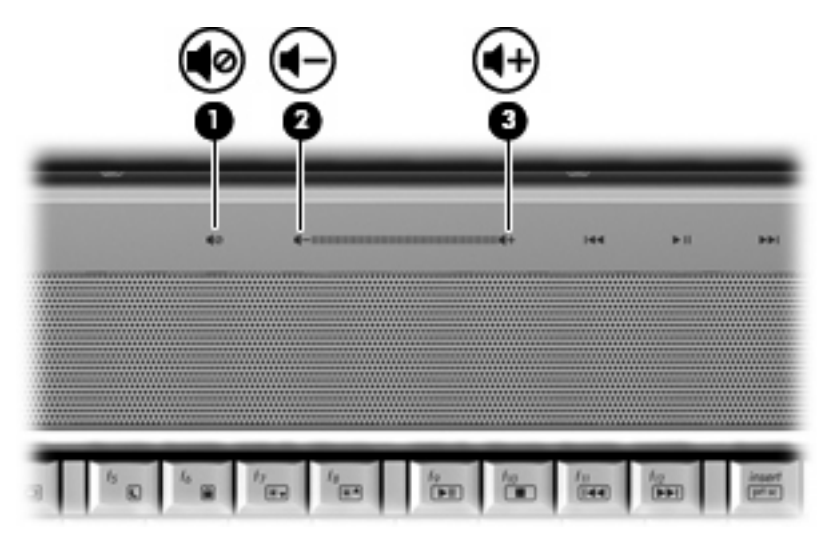

- Controlo de volume do Windows®:
	- **a.** Clique no ícone **Volume** na área de notificação, na extremidade direita da barra de tarefas.
	- **b.** Aumente ou diminua o volume movendo o cursor para cima ou para baixo. Clique no ícone **Sem som** para silenciar o volume.

 $-$  ou  $-$ 

- **a.** Clique com o botão direito do rato no ícone **Volume** na área de notificação, e de seguida clique **Abrir Misturador**.
- **b.** Na coluna Dispositivo, aumente ou diminua o volume movendo o cursor de deslocamento para cima ou para baixo. Também pode silenciar o volume clicando no ícone **Sem som**.

Se o ícone Volume não for apresentado na área de notificação, siga estes passos para o adicionar:

- **a.** Clique com o botão direito do rato no ícone na área de notificação e, em seguida, clique em **Propriedades**.
- **b.** Clique no separador **Área de Notificação**.
- **c.** Em ícones de Sistema, seleccione a caixa de selecção **Volume**.
- **d.** Clique em **OK**.
- Controlo de volume dos programas:

O volume também pode ser ajustado dentro de alguns programas.

### <span id="page-12-0"></span>**Utilizar funções de actividades multimédia**

As teclas de atalho e botões de actividade multimédia (somente nalguns modelos) controlam a reprodução de CDs de áudio ou DVDs introduzidos na unidade óptica.

#### **Utilizar os botões de actividades multimédia**

A ilustração e as tabelas seguintes descrevem as funções dos botões de actividades multimédia, quando há um disco na unidade óptica.

- Botão anterior/retroceder **(1)**
- Botão reproduzir/pausa **(2)**
- Botão seguinte/avanço rápido **(3)**
- Botão Parar **(4)**

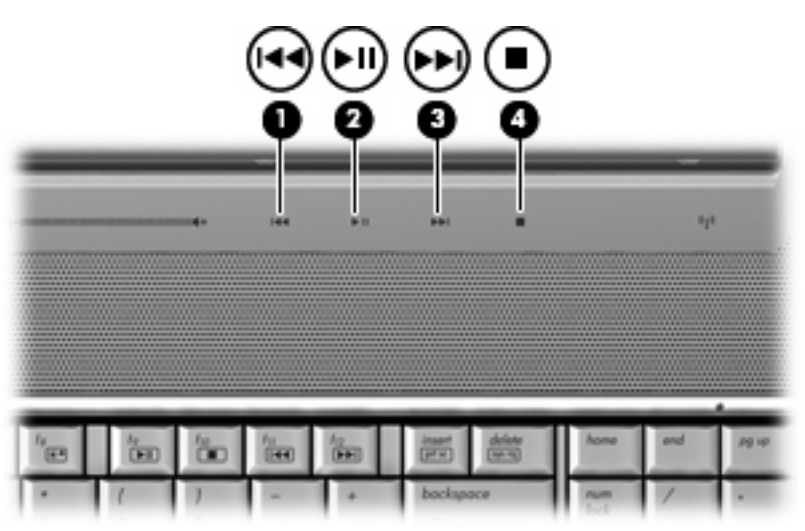

#### **Botão anterior/retroceder**

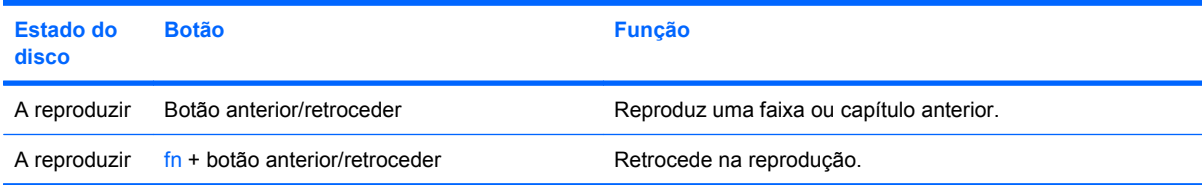

#### **Botão reproduzir/pausa**

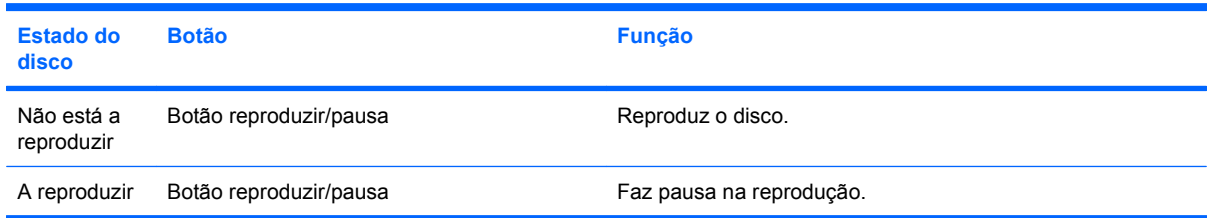

### <span id="page-13-0"></span>**Botão seguinte/avanço rápido**

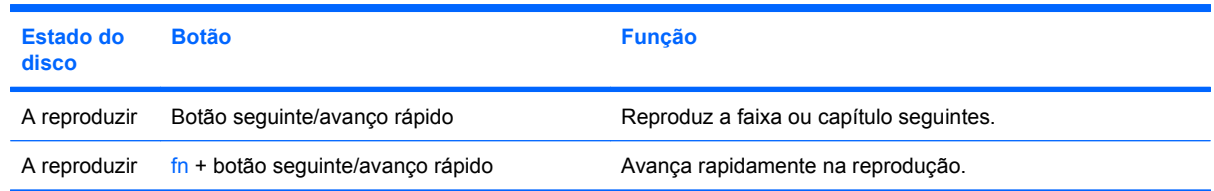

#### **Botão Parar**

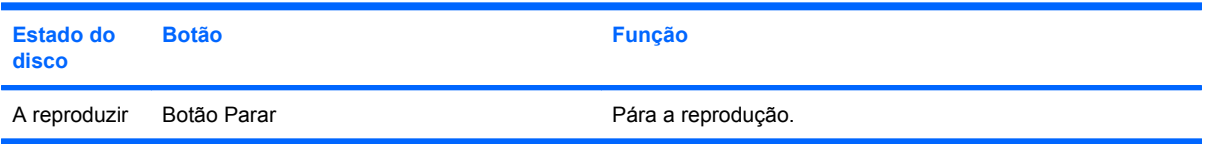

### **Utilizar teclas de atalho de actividades multimédia**

Uma tecla de atalho de actividades multimédia é uma combinação da tecla fn **(1)** e de uma tecla de função **(2)**.

- Quando um CD de áudio ou um DVD não estiver a ser reproduzido, prima fn+f9 **(3)** para iniciar a reprodução.
- Quando um CD ou DVD estiver a ser reproduzido, utilize as seguintes teclas de atalho:
	- Para fazer uma pausa ou retomar a reprodução do disco, prima fn+f9 **(3)**.
	- Para parar a reprodução do disco, prima fn+f10 **(4)**.
	- Para reproduzir a faixa anterior de um CD de áudio ou o capítulo anterior de um DVD, prima fn+f11 **(5)**.
	- Para reproduzir a faixa seguinte de um CD de áudio ou o capítulo seguinte de um DVD, prima fn+f12 **(6)**.

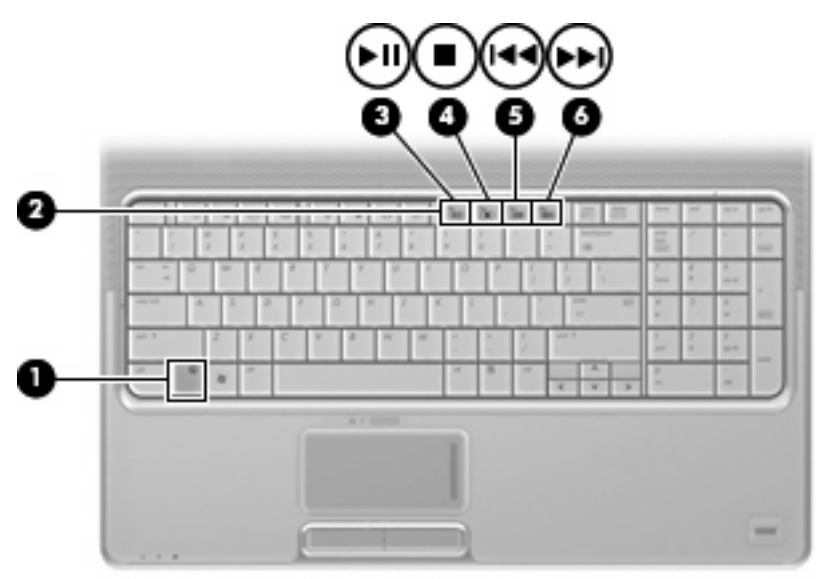

# <span id="page-14-0"></span>**2 Software multimédia**

O computador inclui software de multimédia pré-instalado, que lhe permite reproduzir música, ver filmes e visualizar fotografias. As secções seguintes fornecem informações sobre o QuickPlay e outros softwares de multimédia pré-instalados.

## <span id="page-15-0"></span>**Utilizar software QuickPlay**

O QuickPlay transforma o computador num centro de entretenimento móvel. Com o QuickPlay pode desfrutar de música e filmes em DVD. Também pode tocar e cantar com CDs de karaoke (somente nalguns modelos) e ver e gravar televisão ao vivo. O QuickPlay inclui os seguintes recursos:

- Televisão pela Internet—Sucessos antigos, uma série de programas e canais de televisão, bem como o canal de televisão HP-TV, difundido em ecrã completo para computadores com uma ligação à Internet.
- Suporte para transferência para a Internet de listas de reprodução:
	- Transfira as suas listas de reprodução de fotos do QuickPlay para álbuns de fotos na Internet, como o Snapfish.
	- Transfira as suas listas de reprodução de vídeo do QuickPlay para o YouTube.
	- Exporte a sua lista de reprodução do QuickPlay para o CyberLink DVD Suite.
- Pandora Internet radio (só na América do Norte) Oiça música seleccionada para si e difundida através da Internet.

Para iniciar o QuickPlay:

▲ Prima o botão de multimédia no seu computador.

Para obter mais informações sobre como utilizar o QuickPlay, consulte a Ajuda do software.

## <span id="page-16-0"></span>**Utilizar outros softwares de multimédia pré-instalados**

Para localizar outros softwares de multimédia pré-instalados:

- ▲ Seleccione **Iniciar > Todos os programas**, e abra o programa de multimédia que pretende utilizar. Por exemplo, se quiser utilizar o Windows Media Player para reproduzir um CD de áudio, clique em **Windows Media Player**.
- **NOTA:** Alguns programas poderão estar localizados em subpastas.

### <span id="page-17-0"></span>**Instalar software multimédia a partir de um disco**

Para instalar qualquer software de multimédia a partir de um CD ou DVD, siga os seguintes passos:

- **1.** Introduza o disco na unidade óptica.
- **2.** Quando o assistente de instalação for aberto, siga as instruções apresentadas no ecrã.
- **3.** Reinicie o computador, se lhe for pedido.
- **FY NOTA:** Para obter mais informações sobre como utilizar o software incluído com o computador, consultar as instruções do fabricante do software que podem ser fornecidas com o software, num disco, ou no site do fabricante.

# <span id="page-18-0"></span>**3 Áudio**

O seu computador permite-lhe utilizar uma variedade de recursos áudio:

- Reproduza música através dos altifalantes do computador e/ou através de altifalantes externos ligados
- **•** Grave sons utilizando o microfone interno ou ligue um microfone externo
- Transfira músicas a partir da Internet
- Crie apresentações multimédia utilizando áudio e imagens
- **Transmita sons e imagens com programas de mensagens instantâneas**
- Oiça programas de rádio (somente nalguns modelos) ou receba sinais de rádio FM
- **•** Crie ou grave CDs de áudio

# <span id="page-19-0"></span>**Ligar dispositivos de áudio externos**

**AVISO!** Para reduzir o risco de danos físicos, ajuste o volume antes de utilizar os auscultadores ou os auriculares. Para obter informações de segurança adicionais, consulte os *Avisos reguladores, de segurança e ambiente*.

Para ligar dispositivos externos tais como altifalantes externos, auscultadores ou um microfone, consulte as informações fornecidas com o dispositivo. Para obter melhores resultados, recorde as seguintes sugestões:

- Certifique-se de que o cabo do dispositivo está bem ligado à tomada correcta no computador. (As fichas dos cabos normalmente têm códigos de cores, para se adaptarem às tomadas correspondentes no computador.)
- Certifique-se de que instala quaisquer controladores que sejam requeridos pelo dispositivo externo.
- **E NOTA:** Um controlador é um programa necessário que funciona como um conversor entre o dispositivo e os programas que o utilizam.

## <span id="page-20-0"></span>**Verificar as funções de áudio**

Para verificar o sistema de som do computador, siga estes passos:

- **1.** Seleccione **Iniciar > Painel de Controlo**.
- **2.** Clique em **Hardware e som**.
- **3.** Clique em **Som**.
- **4.** Quando for apresentada a janela Som, clique no separador **Sons**. Em **Programa**, seleccione um evento sonoro, tal como um bip ou alarme, e clique no botão **Teste**.

Deverá ouvir o som através dos altifalantes, ou através dos auscultadores que estiverem ligados.

Para verificar as funções de gravação do computador, siga estes passos:

- **1.** Seleccione **Iniciar > Todos os programas > Acessórios > Gravador de som**.
- **2.** Clique em **Gravar** e fale para o microfone. Guarde o ficheiro no ambiente de trabalho.
- **3.** Abra o Windows Media Player ou o QuickPlay e reproduza o som.
- **EX NOTA:** Para obter melhores resultados quando grava, fale directamente para o microfone e grave o som num cenário isento de ruídos de fundo.
	- ▲ Para confirmar ou alterar as definições de áudio no computador, clique com o botão direito no ícone **Som** na barra de tarefas ou seleccione **Iniciar > Painel de controlo > Hardware e Som >** ícone **Som**.

# <span id="page-21-0"></span>**4 Vídeo**

O computador permite utilizar uma variedade de recursos de vídeo:

- Ver filmes
- Jogar na Internet
- Editar fotografias e vídeos para criar apresentações
- Ligar dispositivos de vídeo externos
- Ver televisão, incluindo televisão de alta definição (somente nalguns modelos)

### <span id="page-22-0"></span>**Ligar um monitor ou projector externo**

A porta do monitor externo liga um dispositivo de visualização externo, como um monitor ou um projector externo, ao computador.

▲ Para ligar um dispositivo de visualização, ligue o cabo do dispositivo à porta de monitor externo.

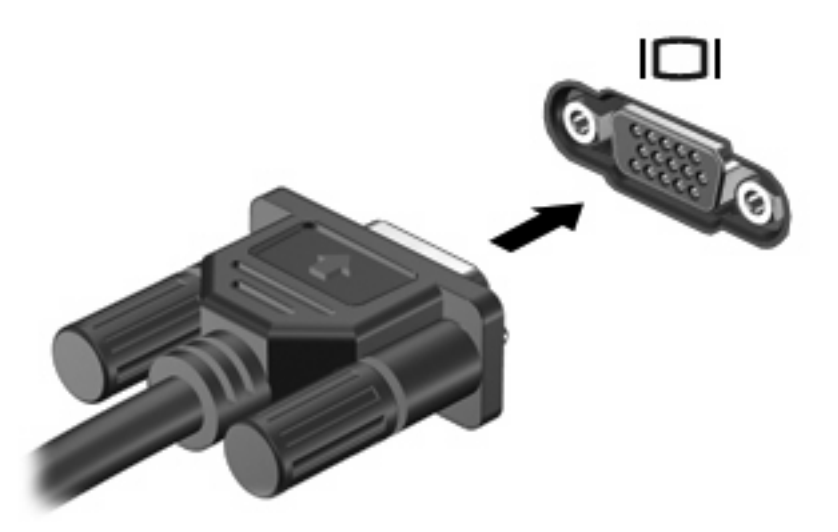

**E NOTA:** Se o dispositivo de visualização externo devidamente ligado não apresentar a imagem, prima fn+f4 para transferir a imagem para o dispositivo. Premindo repetidamente as teclas fn+f4 alterna a imagem do ecrã entre o monitor do computador e o dispositivo.

## <span id="page-23-0"></span>**Ligar dispositivos HDMI**

O computador inclui uma porta HDMI (High Definition Multimedia Interface). A porta HDMI liga o computador a um dispositivo de vídeo ou de áudio opcional, tal como uma televisão de alta definição ou qualquer componente digital ou de áudio compatível.

O computador pode suportar um dispositivo HDMI ligado à porta HDMI e, simultaneamente, imagens no ecrã do computador ou em qualquer outro ecrã externo compatível.

**EX NOTA:** Para transmitir sinais de vídeo através da porta HDMI, necessita de um cabo HDMI (adquirido separadamente), à venda na maioria das lojas de artigos electrónicos.

Para ligar um dispositivo de vídeo ou de áudio à porta HDMI:

**1.** Ligue uma das extremidades do cabo HDMI à porta HDMI no computador.

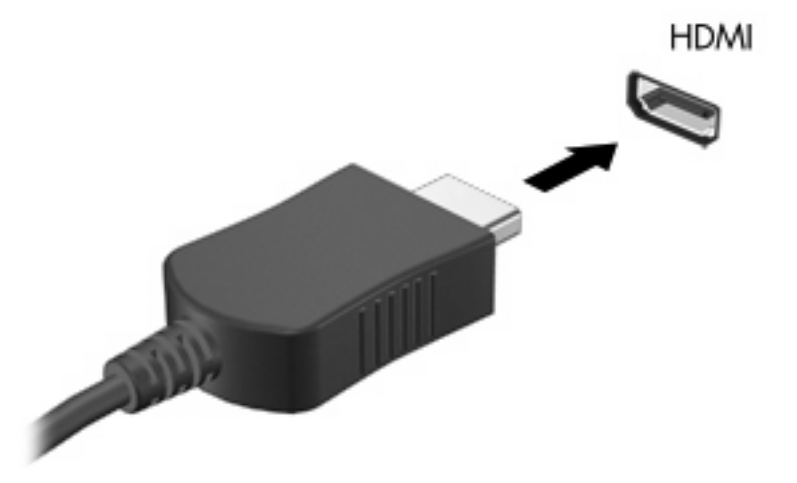

- **2.** Ligue a outra extremidade do cabo ao dispositivo de vídeo, de acordo com as instruções do fabricante do dispositivo.
- **3.** Prima as teclas fn+f4 no computador para alternar a imagem transmitida entre os dispositivos de apresentação ligados ao computador.

### **Configurar o áudio utilizando a porta HDMI (somente nalguns modelos)**

Para configurar, comece por ligar um dispositivo de áudio ou vídeo, como um televisor de alta definição, à porta HDMI do seu computador e, para obter os melhores resultados, utilize o QuickPlay como programa multimédia.

É igualmente necessário determinar qual o tipo de placa gráfica que está instalada no seu computador e, em seguida, configurar o dispositivo de reprodução áudio predefinido de acordo com essa placa gráfica.

#### **Determinar o tipo de placa gráfica instalada no seu computador**

Verifique a etiqueta no teclado do computador.

```
– ou –
```
- **1.** Seleccione **Iniciar > Computador > Propriedades do sistema**.
- **2.** No painel da esquerda, clique em **Gestor de dispositivos** e, em seguida, clique em **Placas gráficas**.

**Definir HDMI como dispositivo predefinido de reprodução de áudio**

- **1.** Seleccione **Iniciar > Painel de controlo > Hardware e Som >** ícone **Som**.
- **2.** Clique no separador **Reprodução**, em **Dispositivo de Saída Digital (HDMI)** e, em seguida, clique em **Predefinir**.
- **3.** Clique em **OK**.
- **4.** Inicie o QuickPlay ou, se já estiver activo, feche-o e, em seguida, reinicie-o.

### <span id="page-25-0"></span>**Ver televisão**

O seu computador poderá ter um sintonizador de TV integrado (somente nalguns modelos) ou um sintonizador de TV externo opcional. O sintonizador de TV permite ver, gravar e pausar transmissões televisivas directamente no computador. Se o computador integrar um sintonizador de TV, são fornecidos dois controlos remotos juntamente com o computador.

- **Controlo Remoto HP Mobile—Permite o controlo remoto de algumas funcionalidades, tais como** a reprodução de discos de áudio e vídeo e pode ser guardado na ranhura da placa Express Card.
- **Controlo Remoto HP Media—Permite um controlo remoto mais abrangente de funcionalidades,** tais como ver televisão, e é maior do que o controlo remoto do HP Mobile.

Antes de ver televisão no computador, certifique-se de que configurou o sintonizador de TV de acordo com as instruções fornecidas no manual impresso *Noções Essenciais do Notebook*, fornecido com o computador, ou no manual do utilizador fornecido com o sintonizador de TV externo opcional.

Pode ver televisão no modo TV do QuickPlay, utilizando quer um sintonizador de TV, quer uma sequência em directo através da Internet. Pode igualmente agendar gravações e ver programas de televisão gravados no seu computador.

**ET NOTA:** Algumas funcionalidades do modo TV do QuickPlay, tal como a sequência através da Internet, podem não estar disponíveis em todas as regiões e podem também exigir hardware ou serviços adicionais, como uma ligação de Internet de alta velocidade.

O modo TV do QuickPlay suporta as seguintes opções:

- **Slingbox** Reproduz emissões televisivas actuais do televisor de casa.
- **EPG**—Apresenta o EPG (quia de programas electrónico).
- **TV em directo**—Reproduz emissões televisivas actuais.
- **TV Gravada**—Apresenta programas gravados da televisão.
- **Agendar**—Apresenta todas as gravações actualmente agendadas.
- **Internet TV** Reproduz emissões televisivas actuais da Internet.

Esta secção explica como ver televisão utilizando o controlo remoto HP Media.

Para ver televisão em directo, execute os passos seguintes:

- **1.** Prima o botão de TV no controlo remoto HP Media para abrir o modo de TV do QuickPlay.
- **2.** Utilize as teclas de seta para seleccionar o nome da origem e prima o botão OK. A transmissão de televisão começa a ser reproduzida na janela de pré-visualização.
- **3.** Para visualizar em formato de ecrã inteiro, prima a seta direita para deslocar o cursor para a janela de pré-visualização e, em seguida, prima o botão OK.
- **E** NOTA: Também pode utilizar o teclado para executar estes passos.

Para ver um programa de televisão previamente gravado, execute os passos seguintes:

- **1.** Prima o botão de TV no controlo remoto HP Media para abrir o modo de TV do QuickPlay.
- **2.** Utilize as teclas de seta para seleccionar TV Gravada e prima o botão OK. A consola é actualizada e apresenta uma lista de todos os programas gravados.
- **3.** Utilize as teclas de seta para seleccionar o programa que pretende ver e prima o botão OK. O programa gravado começa a ser reproduzido na janela de pré-visualização.
- **4.** Para visualizar em formato de ecrã inteiro, prima a seta direita para deslocar o cursor para a janela de pré-visualização e, em seguida, prima o botão OK.
- **NOTA:** Também pode utilizar o teclado para executar estes passos.

Para obter mais informações sobre como utilizar o QuickPlay para ver televisão, consulte a Ajuda do software do QuickPlay.

# <span id="page-27-0"></span>**5 Unidade óptica**

O computador inclui uma unidade óptica, que expande a funcionalidade do computador. Identifique o tipo de dispositivo instalado no computador para ver as respectivas capacidades. A unidade óptica permite ler discos de dados, ouvir música e ver filmes. Se o computador incluir uma unidade Blu-ray Disc ROM ou uma unidade HD DVD, também pode ver vídeos de alta definição a partir do disco.

### **Identificar a unidade óptica instalada**

Seleccione **Iniciar > Computador**.

Verá uma listagem de todos os dispositivos instalados no seu computador, incluindo a unidade óptica. Poderá ter um dos seguintes tipos de unidades:

- Unidade de DVD- ROM
- Unidade DVD±RW/R e CD-RW Combo
- Unidade DVD±RW/R e CD-RW Combo com suporte Double-Layer (DL)
- Unidade HD DVD-R com suporte SuperMulti DVD±R/RW Double Layer (DL)
- Unidade HD DVD-ROM com suporte SuperMulti DVD±R/RW Double Layer (DL)
- Unidade LightScribe DVD±RW/R e CD-RW Combo com suporte Double-Layer (DL)
- Unidade Blu-ray Disc ROM com suporte SuperMulti DVD±R/RW Double Layer (DL)
- **E NOTA:** Algumas das unidades acima listadas podem não ser suportadas pelo seu computador.

### <span id="page-28-0"></span>**Utilizar discos ópticos**

Uma unidade óptica, tal como uma unidade de DVD-ROM, suporta discos ópticos (CDs e DVDs). Estes discos armazenam informação, como música, fotos e filmes. Os DVDs têm uma capacidade de armazenamento superior aos CDs.

A sua unidade óptica pode ler discos CD e DVD padrão. Se a sua unidade óptica for uma unidade Bluray Disc ROM, também pode ler discos Blu-ray. Se a sua unidade óptica for uma unidade HD DVD, também pode ler discos HD DVD.

**NOTA:** Algumas das unidades ópticas listadas podem não ser suportadas pelo seu computador. As unidades ópticas listadas podem não constituir a totalidade das unidades ópticas suportadas.

Algumas unidades ópticas também podem gravar em discos ópticos, como é descrito na tabela seguinte.

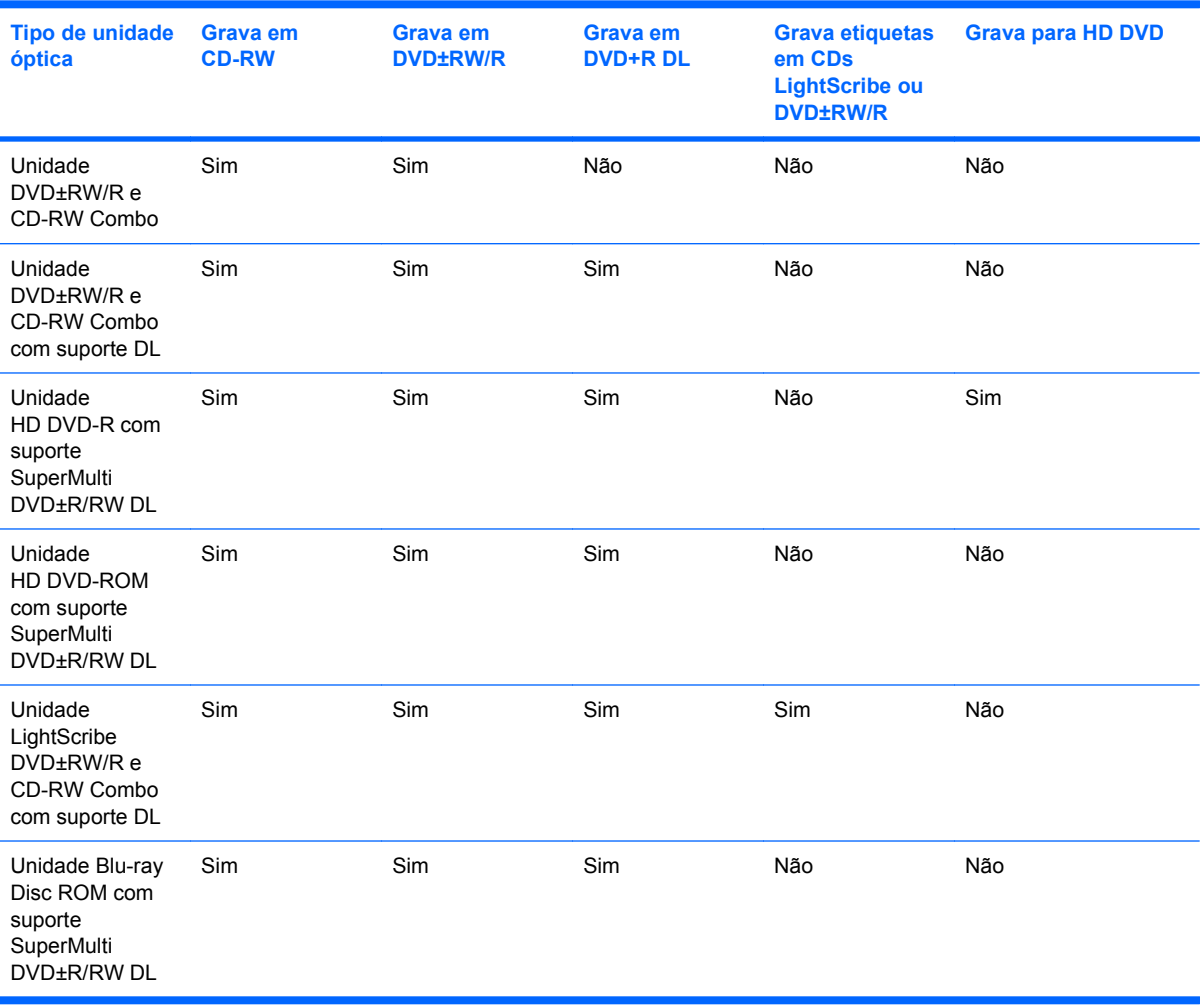

**CUIDADO:** Para evitar uma possível degradação de vídeo e áudio, perda de informação, ou da funcionalidade de reprodução, não entre no modo de suspensão ou hibernação durante a gravação ou leitura de um CD ou DVD.

Para evitar a perda de informações, não inicie os modos Suspensão ou Hibernação durante a gravação de um CD ou DVD.

### <span id="page-29-0"></span>**Seleccionar o disco certo**

Uma unidade óptica suporta discos ópticos (CDs e DVDs). Os CDs, utilizados para armazenar dados digitais, também são utilizados para gravações comerciais de áudio e são práticos para as suas necessidades de armazenamento. Os DVDs são utilizados principalmente para filmes, software e para criar cópias de segurança. Os DVDs têm a mesma forma compacta que os CDs, mas têm uma capacidade de armazenamento pelo menos 8 vezes maior.

**E NOTA:** A unidade óptica do seu computador pode não suportar todos os tipos de discos ópticos mencionados nesta secção.

### **Discos CD-R**

Utilize discos CD-R (gravar uma vez) para criar arquivos permanentes e para partilhar ficheiros com praticamente qualquer pessoa. As utilizações mais comuns incluem as seguintes:

- Distribuir apresentações grandes
- Partilhar fotos digitalizadas ou digitais, clips de vídeo e dados escritos
- **•** Criar os seus próprios CDs de música
- Manter arquivos permanentes de ficheiros do computador ou de registos domésticos digitalizados
- Eliminar ficheiros do disco rígido para libertar espaço no disco

Depois dos dados serem gravados, não é possível apagar ou gravar por cima dos mesmos.

#### **Discos CD-RW**

Utilize um disco CD-RW (uma versão regravável dum CD) para armazenar grandes projectos que necessitem de ser actualizados frequentemente. As utilizações mais comuns incluem as seguintes:

- Desenvolver e manter documentos grandes e ficheiros de projectos
- **•** Transportar ficheiros de trabalho
- Criar cópias de segurança semanais dos ficheiros do disco rígido
- Actualizar contínuamente fotos, vídeos, áudio e dados

#### **Discos DVD±R**

Utilize discos DVD±R virgens para armazenar definitivamente grandes quantidades de informação. Depois dos dados serem gravados, não é possível apagar ou gravar por cima dos mesmos.

#### **Discos DVD±RW**

Utilize discos DVD+RW para apagar ou gravar sobre dados gravados anteriormente. Este tipo de disco é ideal para testar gravações de áudio ou vídeo, antes de as gravar num CD ou DVD que não pode ser alterado.

### **Discos LightScribe DVD+R**

Utilize discos LightScribe DVD+R para partilhar e armazenar dados, vídeos caseiros e fotos. Estes discos podem ser lidos pela maioria das unidades DVD-ROM e leitores de vídeo com discodificador de DVD. Com uma unidade que suporte o LightScribe e com o software LightScribe pode gravar dados no disco e adicionar uma etiqueta de autor no exterior do disco.

### <span id="page-30-0"></span>**Discos HD DVD e disco Blu-ray**

O disco HD DVD é um formato de disco de alta densidade, concebido para o armazenamento de grandes quantidades de dados e de vídeo de alta definição. A capacidade de um HD DVD é de 15 gigabytes (GB) para camada única e de 30 GB para camada dupla, cerca de três vezes a capacidade de um DVD padrão.

Também designado BD, o disco Blu-ray é um formato de disco óptico de alta densidade, para o armazenamento de informação digital, incluindo vídeo de alta definição. Um disco Blu-ray de camada única pode armazenar 25 GB, mais de cinco vezes o tamanho de um DVD de camada única, que é de 4.7 GB. Um disco Blu-ray de camada dupla pode armazenar 50 GB, quase seis vezes o tamanho de um DVD de camada dupla, que é de 8,5 GB.

As utilizações mais comuns incluem as seguintes:

- Armazenamento de grandes quantidades de dados
- Vídeo de alta definição
- Jogos de vídeo

# <span id="page-31-0"></span>**Reproduzir música**

- **1.** Ligue o computador.
- **2.** Prima o botão de libertação **(1)** no painel da unidade para libertar o tabuleiro do disco.
- **3.** Puxe o tabuleiro **(2)**.
- **4.** Segure o disco pelas extremidades e posicione o disco com a etiqueta para cima sobre o eixo do tabuleiro.
- **NOTA:** Se o tabuleiro não abrir totalmente, incline cuidadosamente o disco para o posicionar sobre o eixo.
- **5.** Prima cuidadosamente o disco **(3)** sobre o eixo do tabuleiro até o encaixar.

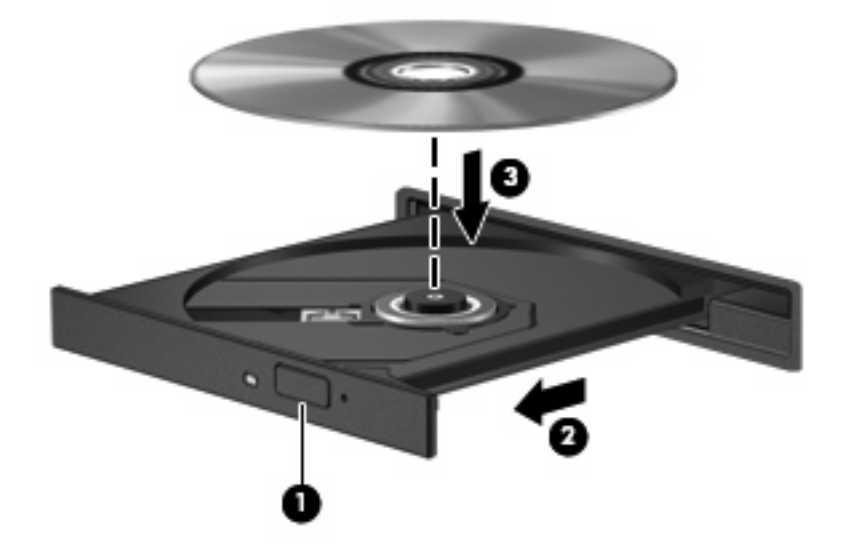

- **6.** Feche o tabuleiro do disco.
- **7.** Se ainda não configurou a Reprodução Automática, a caixa de diálogo da Reprodução Automática abre-se e pergunta se quer utilizar o conteúdo multimédia. Seleccione o QuickPlay ou o Windows Media Player, ambos pré-instalados no seu computador.

**E NOTA:** Depois de inserir o disco, é normal que ocorra uma pequena pausa.

Se iniciar acidentalmente o modo de suspensão ou hibernação durante a reprodução de um disco, pode acontecer o seguinte:

- A reprodução poderá ser interrompida.
- Pode ver uma mensagem de aviso perguntando se quer continuar. Se esta mensagem for apresentada, clique em **Não**.
- Poderá ter de reiniciar o CD ou DVD para retomar a reprodução.

### <span id="page-32-0"></span>**Ver um filme**

A sua unidade óptica permite-lhe ver filmes a partir de um disco. Pode também ver filmes de alta definição a partir de um disco se o seu computador incluir uma unidade Blu-ray Disc ROM opcional, ou uma unidade HD DVD opcional.

- **1.** Ligue o computador.
- **2.** Prima o botão de libertação **(1)** no painel da unidade para libertar o tabuleiro do disco.
- **3.** Puxe o tabuleiro **(2)**.
- **4.** Segure o disco pelas extremidades e posicione o disco com a etiqueta para cima sobre o eixo do tabuleiro.
- **NOTA:** Se o tabuleiro não abrir totalmente, incline cuidadosamente o disco para o posicionar sobre o eixo.
- **5.** Prima cuidadosamente o disco **(3)** sobre o eixo do tabuleiro até o encaixar.

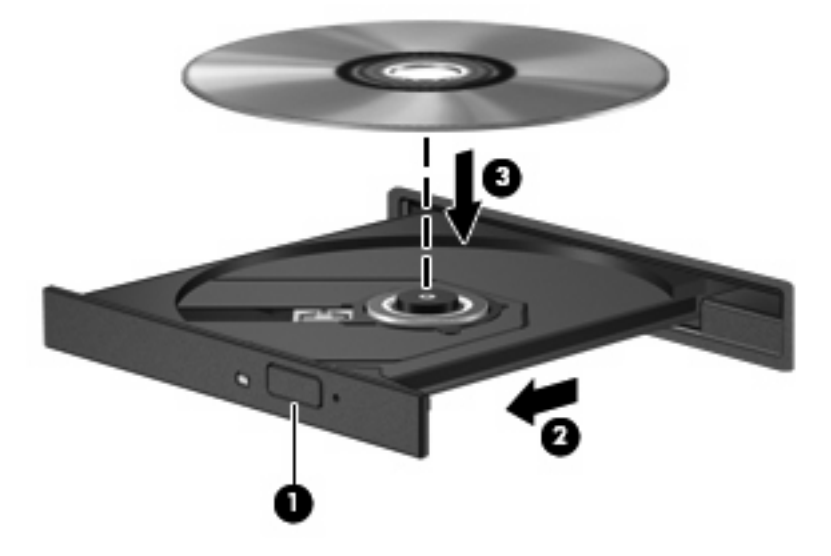

- **6.** Feche o tabuleiro do disco.
- **7.** Inicie a função de reprodução de DVD do QuickPlay procedendo de uma das seguintes formas:

Prima o botão DVD no painel de controlo

 $-$  ou  $-$ 

Prima o botão de multimédia, e em seguida clique no ícone DVD e siga as instruções apresentadas no ecrã.

**NOTA:** Para ver um filme de alta definição, tem de utilizar o software QuickPlay.

### <span id="page-33-0"></span>**Alterar as definições da região de DVD**

A maior parte dos DVDs que contêm ficheiros protegidos por direitos de autor também contém códigos de região. Esses códigos ajudam a proteger os direitos de autor internacionalmente.

Só é possível reproduzir DVDs que contenham um código de região se esse código corresponder à definição regional da unidade de DVD.

**CUIDADO:** A definição da região da unidade de DVD só pode ser alterada 5 vezes.

A definição de região seleccionada pela quinta vez torna-se a definição permanente da unidade de DVD.

O número de alterações regionais restantes é apresentado no separador da região de DVD.

Para alterar as definições através do sistema operativo:

- **1.** Seleccione **Iniciar > Computador > Propriedades do sistema**.
- **2.** No painel da esquerda, clique em **Device Manager** (Gestor de Dispositivos).
- **E** NOTA: O Windows® dispõe da funcionalidade de Controlo de Conta de Utilizador para aumentar a segurança do seu computador. Poder-lhe-á ser pedida a sua permissão ou uma palavra-passe para tarefas tais como instalar software, executar utilitários, ou mudar predefinições do Windows. Consulte a ajuda do Windows para obter mais informações.
- **3.** Clique no sinal "+" junto a **Unidades de DVD/CD-ROM**.
- **4.** Clique com o botão direito do rato na unidade de DVD para a qual pretende mudar as definições da região e, em seguida, clique em **Propriedades**.
- **5.** Faça as alterações necessárias no separador **Região de DVD**.
- **6.** Clique em **OK**.

## <span id="page-34-0"></span>**Criar ou gravar um CD ou DVD**

Se o computador incluir uma unidade óptica CD-RW, DVD-RW ou DVD±RW, pode utilizar aplicações de software, tais como o Windows Media Player ou o CyberLink Power2Go para gravar dados e ficheiros de áudio, incluindo ficheiros de música MP3 e WAV. Para gravar ficheiros de vídeo num CD ou DVD, utilize o software MyDVD.

Observe as seguintes directrizes quando gravar um CD ou DVD:

- Antes de gravar um disco, guarde e feche todos os ficheiros abertos e feche todos os programas.
- Os CD-R ou DVD-R são os mais indicados para a gravação de ficheiros áudio, porque após a informação ser copiada, não pode ser alterada.
- **E NOTA:** Não é possível criar um DVD de áudio com o CyberLink Power2Go.
- Dado que algumas aparelhagens de som domésticas ou de carro não conseguirão reproduzir os CD-RWs, utilize CD-Rs para gravar CDs de música.
- Os CD-RW ou DVD-RW são geralmente mais indicados para gravar ficheiros de dados ou para testar gravações de áudio ou vídeo, antes de as gravar num CD ou DVD que não pode ser alterado.
- Os leitores de DVD usados em sistemas domésticos normalmente não suportam todos os formatos de DVD. Consulte o manual do utilizador que acompanhou o seu leitor de DVD, para verificar a lista dos formatos suportados.
- Um ficheiro MP3 utiliza menos espaço do que outros formatos de ficheiro de música, e o processo para a criação de um disco MP3 é igual ao processo de criação de um ficheiro de dados. Os ficheiros MP3 podem ser reproduzidos nos leitores MP3 ou em computadores com software MP3 instalado.

Para gravar um CD ou DVD, siga os seguintes passos:

- **1.** Transfira ou copie os ficheiros de origem para uma pasta no disco rígido.
- **2.** Introduza um CD or DVD virgem na unidade óptica.
- **3.** Seleccione **Iniciar > Todos os programas** e, em seguida, seleccione o nome do software que pretende utilizar.
- **W NOTA:** Alguns programas poderão estar localizados em subpastas.
- **4.** Seleccione o tipo de CD ou DVD que pretende criar—dados, áudio ou vídeo.
- **5.** Clique com o botão direito do rato em **Iniciar**, clique em **Explorar**, e navegue para a pasta onde os ficheiros de origem estão guardados.
- **6.** Abra a pasta e, em seguida, arraste os ficheiros para a unidade que contém o disco óptico virgem.
- **7.** Inicie o processo de gravação conforme lhe for indicado pelo programa que seleccionou.

Para obter informações mais específicas, consulte as instruções do fabricante' do software, que podem ser fornecidas com o software, num disco ou no site do fabricante'.

**CUIDADO:** Repare no aviso de copyright. A criação de cópias não autorizadas de material protegido pelas leis de direitos do autor, incluindo programas informáticos, filmes, emissões e gravações de som, constitui crime e é passível de punição ao abrigo da legislação de direitos de autor aplicável. Este computador não deve ser utilizado para tais fins.

# <span id="page-35-0"></span>**Remover discos ópticos (CD ou DVD)**

- **1.** Prima o botão de libertação **(1)** no painel da unidade para libertar o tabuleiro do disco e, em seguida, puxe cuidadosamente o tabuleiro **(2)** até este parar.
- **2.** Retire o disco **(3)** do tabuleiro, pressionando cuidadosamente o eixo e levantando as extremidades do disco. Segure no disco pelas extremidades e evite tocar na superfície plana.
- **NOTA:** Se o tabuleiro do disco não se abrir totalmente, incline o disco cuidadosamente para o remover.

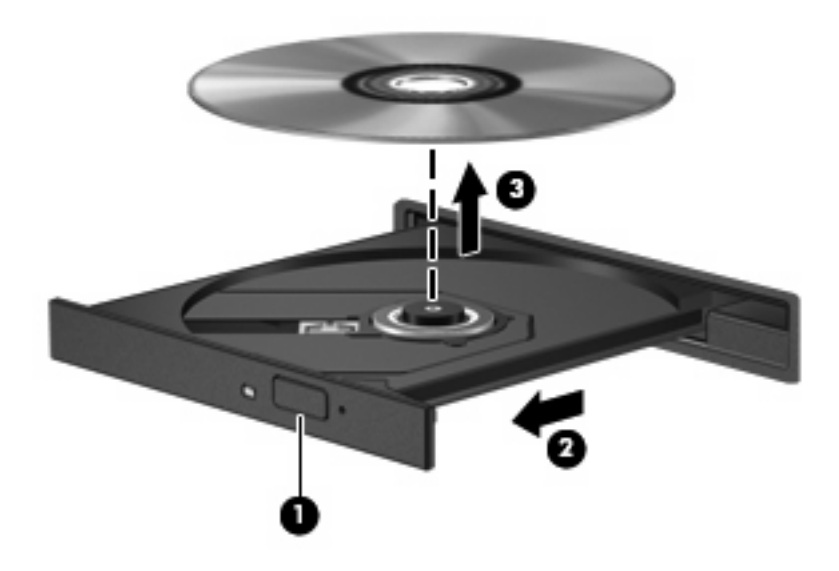

**3.** Feche o tabuleiro do disco e coloque o disco na caixa de protecção.

# <span id="page-36-0"></span>**6 Webcam**

O computador inclui uma webcam integrada, localizada na parte superior do ecrã. A webcam é um dispositivo de entrada, que lhe permite capturar e partilhar vídeo. O software pré-instalado CyberLink YouCam proporciona novas funcionalidades, que aumentam a experiência de utilização da webcam.

Para aceder à webcam e ao software CyberLink YouCam, seleccione **Iniciar > Todos os programas > CyberLink YouCam > YouCam**.

**E** NOTA: A primeira vez que aceder ao software YouCam, pode sentir um breve atraso enquanto o software é carregado.

A utilização do YouCam como o software predefinido da webcam permite-lhe experimentar as seguintes funções:

- Vídeo—Grave e reproduza vídeo da webcam. Pode também enviar o vídeo por email ou transferilo para oYouTube, utilizando o ícone na interface do software.
- Transmitir vídeo—Ao abrir o programa de mensagens instantâneas, o YouCam apresenta uma barra de ferramentas flutuante que lhe permite adicionar efeitos gráficos.
- Efeitos especiais—Adicione margens, filtros e emoticons às suas fotografias e vídeo.
- Fotografias—Tire uma fotografia única ou "em sequência" com webcam em rápida sucessão.
- Ligação—Envie fotografias e vídeo por e-mail, utilizando o ícone no interface do software.
- **E** NOTA: Para obter mais informações sobre como utilizar o software da webcam, consulte as instruções do(s) fabricante's, que podem ser fornecidas com o software, num disco ou no(s) site(s) do (s) fabricante's.

## <span id="page-37-0"></span>**Sugestões sobre a webcam**

Para obter o melhor desempenho, observe as seguintes directrizes ao utilizar a webcam:

- Certifique-se de que tem a última versão do programa de mensagens instantâneas antes de iniciar uma conversa de vídeo.
- A webcam pode não funcionar adequadamente através de algumas firewalls de rede.
	- **NOTA:** Se tem dificuldade em visualizar ou enviar ficheiros de multimédia a alguém noutra LAN ou fora da sua firewall de rede, desactive temporariamente a firewall, execute a tarefa pretendida e, em seguida, volte a activar a firewall. Para resolver permanentemente o problema, reconfigure a firewall conforme necessário e ajuste as políticas e definições de outros sistemas de detecção de intrusões. Para obter informações adicionais, contacte o seu administrador da rede ou o departamento de TI.
- Sempre que possível, coloque fontes de luz intensa atrás da câmara e fora do campo de imagem.

## <span id="page-38-0"></span>**Ajustar propriedades da webcam**

Pode ajustar as propriedades da webcam utilizando a caixa de diálogo Propriedades, que pode ser acedida a partir de vários programas que utilizam a câmara integrada, geralmente a partir de um menu de configuração, definições ou propriedades:

- **Luminosidade**—Controla a quantidade de luz incorporada na imagem. Uma definição mais alta de luminosidade cria uma imagem mais clara; uma definição mais baixa de luminosidade cria uma imagem mais escura.
- **Contraste—Controla a diferença entre áreas mais claras e áreas mais escuras da imagem. Uma** definição mais alta de contraste intensifica a imagem; uma definição mais baixa de contraste mantém mais do intervalo dinâmico de informações originais, mas conduz a uma imagem mais plana.
- **Matiz—Controla o aspecto que distingue uma cor da outra (o que torna uma cor vermelha, verde** ou azul). A matiz é diferente da saturação, que mede a intensidade da matiz.
- **Saturação**—Controla a intensidade da cor na imagem final. Uma definição mais alta de saturação cria uma imagem mais forte; uma definição mais baixa de saturação cria uma imagem mais subtil.
- **Nitidez**—Controla a definição dos contornos da imagem. Uma definição mais alta de nitidez cria uma imagem mais definida; uma definição mais baixa de nitidez cria uma imagem mais suave.
- **Gama**—Controla o contraste que afecta os cinzentos de nível médio ou meios tons de uma imagem. O ajuste de gama de uma imagem permite mudar os valores da luminosidade do intervalo médio dos tons de cinzento, sem alterar dramaticamente as sombras e os realces. Uma definição de Gama mais baixa torna pretos os cinzentos e as cores escuras ainda mais escuras.
- **Compensação de retroiluminação**—Compensa nos casos em que um tema com uma grande quantidade de luz de retroiluminação será obscurecido de outra maneira por brilho ou silhuetas.

Para obter mais informações acerca da utilização da webcam, seleccione **Iniciar > Ajuda e suporte**.

# <span id="page-39-0"></span>**7 Resolução de problemas**

As secções seguintes descrevem vários problemas e resoluções comuns.

### <span id="page-40-0"></span>**O tabuleiro do disco óptico não se abre para retirar um CD ou DVD**

- **1.** Introduza a extremidade de um clip de papel **(1)** no acesso da abertura do painel frontal da unidade.
- **2.** Prima cuidadosamente o clip de papel até soltar o tabuleiro do disco e puxe-o **(2)** até parar.
- **3.** Retire o disco **(3)** do tabuleiro, pressionando cuidadosamente o eixo e levantando as extremidades do disco. Segure no disco pelas extremidades e evite tocar na superfície plana.
- **NOTA:** Se o tabuleiro do disco não se abrir totalmente, incline o disco cuidadosamente para o remover.

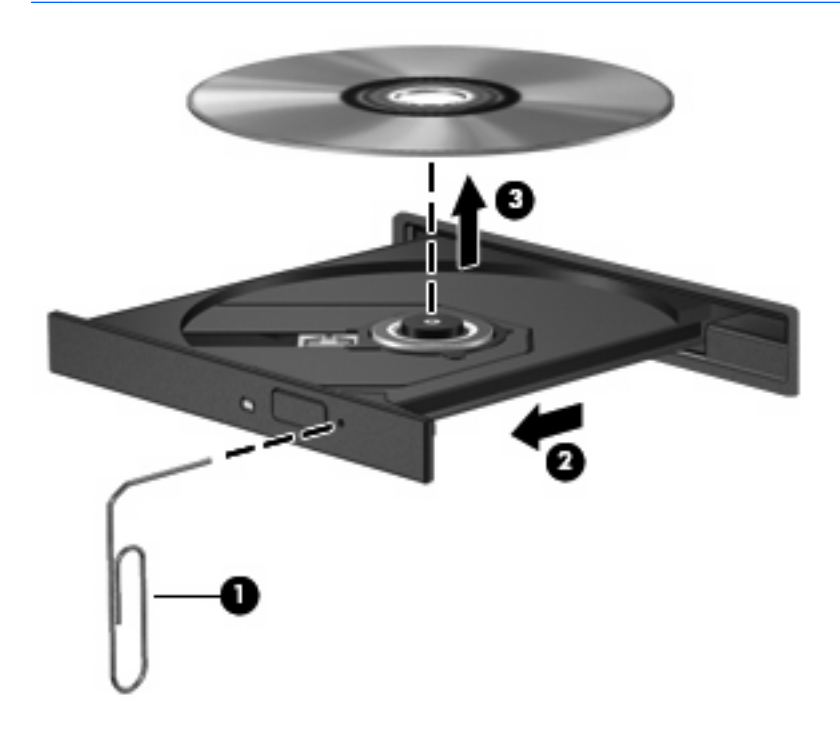

**4.** Feche o tabuleiro do disco e coloque o disco na caixa de protecção.

### <span id="page-41-0"></span>**O computador não detecta a unidade óptica**

Se o Windows não detectar um dispositivo instalado, o software do controlador do dispositivo pode estar danificado ou em falta. Se suspeita que a unidade DVD/CD-ROM não está a ser detectada, verifique se a unidade óptica está listada no utilitário Gestor de Dispositivos.

- **1.** Retire os discos da unidade óptica.
- **2.** Clique em **Iniciar** e escreva gestor de dispositivos na caixa **Iniciar procura**.

À medida que escreve, os resultados da procura são listados no painel sobre a caixa.

- **3.** No painel de resultados, clique em **Gestor de Dispositivos**. Se lhe for pedido pelo Controlo de Conta de Utilizador, clique em **Continuar**.
- **4.** Na janela do Gestor de Dispositivos, clique no sinal de mais (+) próximo de **Unidades DVD/CD-ROM**, a menos que um sinal de menos (-) já esteja apresentado. Procure uma lista de unidades ópticas.

Se a unidade não constar da lista, instale (ou reinstale) o controlador do dispositivo conforme indicado em "Um controlador do dispositivo tem de ser reinstalado", nesta secção.

## <span id="page-42-0"></span>**Um disco não é reproduzido**

- Guarde o trabalho e feche todos os programas antes de reproduzir um CD ou um DVD.
- Desligue a sessão da Internet antes de reproduzir um CD ou DVD.
- Certifique-se de que introduz o disco correctamente.
- Certifique-se de que o disco está limpo. Se necessário, limpe o disco com água filtrada e um pano sem pêlos. Limpe a partir do centro do disco em direcção à borda.
- Verifique se o disco tem riscos. Se detectar riscos, repare o disco com um kit de reparação de discos ópticos, disponível em muitas lojas de electrónica.
- Desactive o modo de Suspensão antes de reproduzir o disco.

Não inicie o modo de Hibernação ou Suspensão durante a reprodução de um disco. Caso contrário, poderá ser apresentada uma mensagem de aviso que pergunta se pretende continuar. Se esta mensagem for apresentada, clique em **Não**. Depois de clicar em Não, o computador poderá comportar-se de uma das seguintes formas:

◦ A reprodução poderá continuar.

 $-$  ou  $-$ 

- A janela de reprodução no programa multimédia pode fechar. Para voltar a reproduzir o disco, clique no botão **Reproduzir** no programa multimédia para reiniciar o disco. Em casos raros, pode ser necessário sair do programa e, depois, reiniciá-lo.
- Aumente os recursos do sistema:
	- Desligue impressoras e scanners, e desligue os cabos das câmaras e dispositivos portáteis. Desligar estes dispositivos Plug and Play liberta recursos valiosos do sistema e resulta num melhor desempenho de reprodução.
	- Altere as propriedades de cor do ambiente de trabalho. Dado que o olho humano não consegue notar a diferença entre cores além dos 16 bits, não deverá notar qualquer perda de cor quando estiver a ver um filme se baixar as propriedades de cor do sistema para cor de 16 bits, da seguinte forma:

1. Clique com o botão direito do rato em qualquer zona em branco do ambiente de trabalho e seleccione **Personalizar > Definições de visualização**.

2. Defina **Cores** para **Média (16 bit)**, se esta definição não estiver já seleccionada.

## <span id="page-43-0"></span>**Um disco não é reproduzido automaticamente**

**1.** Clique em **Iniciar** e escreva reproduzir automaticamente na caixa **Iniciar procura**.

À medida que escreve, os resultados da procura são listados no painel sobre a caixa.

- **2.** No painel de resultados, clique em **Reproduzir automaticamente**. Se lhe for pedido pelo Controlo de Conta de Utilizador, clique em **Continuar**.
- **3.** Seleccione a caixa de verificação **Utilizar Reprodução Automática para todos os dispositivos e multimédia** e, em seguida, clique em **Guardar**.

Um CD ou DVD deverá agora iniciar a reprodução automaticamente quando inserido na unidade óptica.

### <span id="page-44-0"></span>**Um filme de DVD pára, salta ou é reproduzido erraticamente**

- Prima o botão **Reproduzir**. Pode ter acidentalmente colocado o filme em pausa.
- Limpe o disco.
- Conserve os recursos do sistema, tentando as seguintes sugestões:
	- Desligue a sessão da Internet.
	- Altere as propriedades de cor do ambiente de trabalho:

1. Clique com o botão direito do rato em qualquer zona em branco do ambiente de trabalho e seleccione **Personalizar > Definições de visualização**.

- 2. Defina **Cores** para **Média (16 bit)**, se esta definição não estiver já seleccionada.
- Desligue dispositivos externos, tais como impressoras, scanners, câmaras ou dispositivos portáteis.

## <span id="page-45-0"></span>**Um filme em DVD não é visível num ecrã externo**

- **1.** Se tanto o ecrã do computador como o ecrã externo estão ligados, prima fn+f5 uma ou mais vezes para alternar entre os 2 ecrãs.
- **2.** Configure as definições do monitor para tornar o ecrã externo como sendo o principal:
	- **a.** Clique com o botão direito do rato em qualquer zona em branco do ambiente de trabalho e seleccione **Personalizar > Definições de visualização**.
	- **b.** Especifique um ecrã principal e um ecrã secundário.
	- **NOTA:** Quando utilizar ambos os ecrãs, a imagem do DVD não surgirá em nenhum ecrã designado como secundário.

Para obter informações sobre um problema de multimédia não abordado neste manual, vá a **Iniciar > Ajuda e suporte**.

### <span id="page-46-0"></span>**O processo de gravação de um disco não é iniciado ou pára antes de estar concluído**

- Certifique-se de que todos os outros programas estão fechados.
- Desligue os modos Suspensão e Hibernação.
- Certifique-se de que está a utilizar o tipo certo de disco para a unidade. Consulte o manual do utilizador para obter mais informações sobre os tipos de discos.
- **•** Certifique-se de que o disco está correctamente inserido.
- Seleccione uma velocidade de gravação mais baixa e tente novamente.
- Se está a copiar um disco, guarde a informação contida no disco de origem no disco rígido antes de tentar gravar os conteúdos num disco novo, e de seguida grave a partir do disco rígido.
- Reinstale o controlador do dispositivo de gravação de discos, localizado na categoria Unidades DVD/CD-ROM no Gestor de Dispositivos.

### <span id="page-47-0"></span>**Um controlador do dispositivo tem de ser reinstalado**

- **1.** Retire os discos da unidade óptica.
- **2.** Clique em **Iniciar** e escreva gestor de dispositivos na caixa **Iniciar procura**.

À medida que escreve, os resultados da procura são listados no painel sobre a caixa.

- **3.** No painel de resultados, clique em **Gestor de Dispositivos**. Se lhe for pedido pelo Controlo de Conta de Utilizador, clique em **Continuar**.
- **4.** No Gestor de dispositivos, clique no sinal de mais (+) próximo do tipo de controlador que pretende desinstalar ou reinstalar (por exemplo, DVD/CD-ROMs, Modems, etc), a menos que um sinal de menos (-) já esteja apresentado.
- **5.** Clique num controlador da lista, e prima a tecla eliminar. Quando lhe for pedido, confirme que pretende eliminar o controlador, mas não reinicie o computador.

Repita o mesmo procedimento para quaisquer outros controladores que pretenda eliminar.

- **6.** Na janela do Gestor de dispositivos, clique no ícone **Verificar se há alterações de hardware** na barra de ferramentas. O Windows procura o hardware instalado no computador e instala os controladores predifinidos para tudo o que necessite de controladores.
- **E** NOTA: Se lhe for pedido que reinicie o computador, guarde todos os ficheiros abertos e continue com a operação de reinicialização.
- **7.** Volte a abrir o Gestor de dispositivos, se necessário, e verifique se os controladores estão novamente listados.
- **8.** Tente executar o seu programa novamente.

Se a desinstalação e reinstalação dos controladores predefinidos não corrigir o problema, poderá necessitar de actualizar os controladores, utilizando os procedimentos descritos na secção seguinte.

#### **Obter os controladores de dispositivos HP mais recentes**

Pode obter os controladores de dispositivos HP mais recentes através de uma das seguintes formas:

- Utilizar o Utilitário de Actualização HP
- Utilizar o site da HP

Para utilizar o Utilitário de Actualização HP:

- **1.** Seleccione **Iniciar > Todos os programas > HP > Actualização HP**.
- **2.** No ecrã de boas-vindas, clique em **Definições** e seleccione uma altura em que o utilitário deverá verificar se estão disponíveis actualizações de software na Internet.
- **3.** Clique em **Seguinte** para verificar de imediato se estão disponíveis actualizações de softwares HP.

<span id="page-48-0"></span>Para utilizar o site da HP:

- **1.** Abra o seu navegador da Internet, vá a [http://www.hp.com/support,](http://www.hp.com/support) e seleccione o seu país ou região.
- **2.** Clique na opção de transferência de software e controladores, introduza o número do modelo do seu computador na caixa de procura e, em seguida, prima enter.

 $-$  ou  $-$ 

Se pretende um SoftPaq específico, introduza o número do SoftPaq na Caixa de procura, prima enter e siga as instruções fornecidas. Prossiga para o passo 6.

- **3.** Na lista dos modelos, clique no seu produto específico.
- **4.** Clique no sistema operativo Windows Vista®.
- **5.** Quando a lista de controladores é apresentada, clique num controlador actualizado para abrir uma janela que contém informação adicional.
- **6.** Clique em **Install now** (Instalar agora) para instalar o controlador actualizado sem transferir o ficheiro.

 $-$  ou  $-$ 

Clique em **Download only** (Transferir apenas) para guardar o ficheiro no computador. Quando lhe for pedido, clique em **Save** (Guardar) e de seguida seleccione um local de armazenamento no disco rígido.

Depois do ficheiro ter sido transferido, navegue para a pasta onde o mesmo foi armazenado, e clique duas vezes no ficheiro para o instalar.

**7.** Se lhe for pedido, reinicie o computador após conclusão da instalação e, em seguida, verifique o funcionamento do dispositivo.

#### **Obter os controladores de dispositivos Windows mais recentes**

Pode obter os controladores de dispositivos Windows mais recentes utilizando a Actualização da Microsoft®. Esta funcionalidade do Windows pode ser configurada para verificar se estão disponíveis e instalar automaticamente actualizações para o sistema operativo Windows e outros produtos Microsoft.

Para utilizar a Actualização da Microsoft:

- **1.** Abra o seu navegador da Internet e vá a <http://www.microsoft.com>.
- **2.** Clique em **Security** (Segurança) **& Updates** (Actualizações).
- **3.** Clique em **Microsoft Update** (Actualização da Microsoft) para obter as actualizações mais recentes para o sistema operativo do computador, programas e hardware.
- **4.** Siga as instruções apresentadas no ecrã para instalar a Actualização da Microsoft. Se lhe for pedido pelo Controlo de Conta de Utilizador, clique em **Continuar**.
- **5.** Clique em **Alterar definições** e seleccione a altura para a Actualização da Microsoft verificar se estão disponíveis actualizações para o sistema operativo Windows e outros produtos Microsoft.
- **6.** Se lhe for pedido, reinicie o computador.

# <span id="page-49-0"></span>**Índice Remissivo**

#### **A**

altifalantes [2](#page-7-0) auriculares [2](#page-7-0) auscultadores [2](#page-7-0)

#### **B**

botão de silenciar, identificar [3](#page-8-0) botão de silenciar o volume, identificar [3](#page-8-0) botão multimédia [4](#page-9-0) botões anterior/retroceder [7](#page-12-0) multimédia [4](#page-9-0) parar [7](#page-12-0) reproduzir/pausa [7](#page-12-0) seguinte/avançar rápido [7](#page-12-0) silenciar volume [3](#page-8-0) volume [5](#page-10-0) botões de actividades multimédia [7](#page-12-0) botões de multimédia [4](#page-9-0) botões de volume [5](#page-10-0)

#### **C**

CD gravar [29](#page-34-0) inserir [26](#page-31-0) remover [30](#page-35-0) códigos de região, DVD [28](#page-33-0) componentes de multimédia, identificar [2](#page-7-0) configurar HDMI [18](#page-23-0) controladores de dispositivos Controladores do Windows [43](#page-48-0) Controladores HP [42](#page-47-0)

#### **D**

definições da região de DVD [28](#page-33-0) Disco Blu-ray [25](#page-30-0) Disco HD DVD [25](#page-30-0)

disco óptico Blu-ray [25](#page-30-0) HD DVD [25](#page-30-0) inserir [26](#page-31-0) remover [30](#page-35-0) utilizar [23,](#page-28-0) [24](#page-29-0) dispositivos de alta definição, ligar [18](#page-23-0) dispositivos de áudio, ligar externos [14](#page-19-0) dispositivos de áudio externos, ligar [14](#page-19-0) DVD alterar as definições da região [28](#page-33-0) gravar [29](#page-34-0) inserir [26](#page-31-0) remover [30](#page-35-0)

### **F**

filme, ver [27](#page-32-0) funções de áudio, verificar [15](#page-20-0)

### **H**

HDMI configurar [18](#page-23-0) ligar [18](#page-23-0)

**L** luz da webcam [2](#page-7-0)

#### **M**

microfone interno [2](#page-7-0) microfone interno, identificar [2](#page-7-0) monitor, ligar [17](#page-22-0) música, reproduzir [26](#page-31-0)

#### **P**

porta do monitor externo [17](#page-22-0) Porta HDMI [18](#page-23-0)

portas HDMI [18](#page-23-0) portas, monitor externo [17](#page-22-0) problemas, resolver [34](#page-39-0) projector, ligar [17](#page-22-0) propriedades da webcam, ajuste [33](#page-38-0)

#### **R**

recursos de áudio [13](#page-18-0) recursos de vídeo [16](#page-21-0) resolução de problemas controlador de dispositivo [42](#page-47-0) Controladores de dispositivos HP [42](#page-47-0) Controladores do Windows [43](#page-48-0) detecção da unidade óptica [36](#page-41-0) ecrã externo [40](#page-45-0) gravação de discos [41](#page-46-0) reprodução de disco [37,](#page-42-0) [38](#page-43-0) reprodução de filme em DVD [39](#page-44-0) tabuleiro do disco óptico [35](#page-40-0)

### **S**

software instalar [12](#page-17-0) multimédia [11](#page-16-0) QuickPlay [10](#page-15-0) Windows Media Player [11](#page-16-0) software de multimédia, instalar [12](#page-17-0) software multimédia [9,](#page-14-0) [11](#page-16-0) software QuickPlay [10](#page-15-0) sugestões, webcam [32](#page-37-0) sugestões sobre a webcam [32](#page-37-0)

#### **T**

teclas de atalho de actividades multimédia [8](#page-13-0) Televisão, ver [20](#page-25-0) tomada de entrada de áudio (microfone) [3](#page-8-0) tomadas entrada de áudio (microfone) [3](#page-8-0) saída de áudio (auscultadores) [2](#page-7-0) tomadas de auscultadores (saída de áudio) [2](#page-7-0) tomadas de saída de áudio (auscultadores) [2](#page-7-0)

#### **U**

unidade de CD [23](#page-28-0) unidade de DVD [23](#page-28-0) unidade óptica identificar [22](#page-27-0) utilizar [22](#page-27-0) unidades, unidade óptica [23](#page-28-0)

#### **V**

verificar funções de áudio [15](#page-20-0) ver televisão [20](#page-25-0) volume [5](#page-10-0)

#### **W**

webcam [2](#page-7-0) webcam, utilizar [31](#page-36-0)

#### **Z**

zona de deslocamento do volume, identificar [2](#page-7-0)

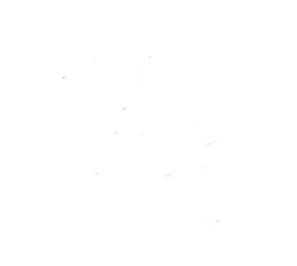